# Espresso Xpress Cart

### SYSPRO 8

### Reference Guide

Published: May 2021

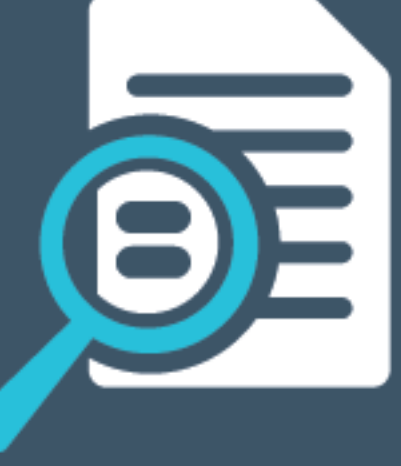

# Li SYSPRO®

#### [Espresso](#page-2-0) Xpress Cart

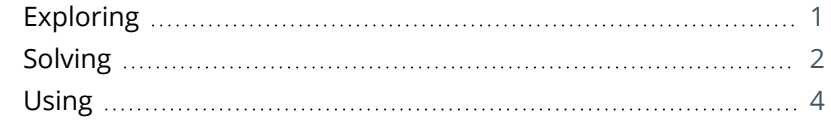

**SOLUTED** 

# <span id="page-2-1"></span><span id="page-2-0"></span>Espresso Xpress Cart

## **Exploring**

### Where it fits in?

The **Espresso Xpress Cart** provides manufacturers and distributors with an efficient, fast and simple-to-use mobile sales ordering app, extending the sales order experience directly to customers.

This is achieved using flexibility, efficiency, ease and speed of capturing orders online, mobility on the road and improved customer ordering experience.

Things you can do in this application include:

- Online ordering via a digital shopping cart.
- Conduct direct comparisons, where differences are highlighted in red.
- Stock codes can be categorized into buckets based on various criteria (e.g. unit of measure, product class or product group).

**For example:** Bicycle accessories can be categorized together.

Only one category can be specified at a time, with its relevant subdivisions.

- Customizable according to user preferences (e.g. grid vs card view).
- Ability to add images of your stock items.

# <span id="page-3-0"></span>**Solving**

#### FAQs **How do I add an Xpress Cart entry?**

- 1. From *SYSPRO Espresso* open the **Xpress Cart** application.
- 2. Browse for and select the customer.
- 3. Add order lines to your cart using any of the following methods:
	- **Select items from a product list**
	- Select items from your recent purchases list
	- **Selects item from categories**
	- Add a stocked or non-stocked item, or comment line.
- 4. Select the **View Items** option.

The **Xpress Cart Lines** screen is displayed and serves as a check-out screen.

- 5. Enter additional information, such as the customer purchase order number or ship date.
- 6. Select **End Order** and close the application.

#### **How do I change grouping/categories in the Search Configuration?**

The following scenario outlines how to change the grouping from *by product class* to *by stock unit of measure*.

- 1. From *SYSPRO Espresso*, open the **Espresso Search Configuration** program.
- 2. Expand the **SYSPRO** folder.
- 3. Select **Stock code for sales order Xpress cart**.
- 4. Select the **Fields to return** option.
- 5. Select to **Include** the fields (or drag-and-drop the field to the appropriate position in the list).

Ensure that the **Grouping Espresso usage** is set against the correct field. You can use the **Field Chooser** to see which field has been associated with the **Grouping Espresso usage**.

- 6. Select **Apply** and **Save**.
- 7. Select the **Search** level.
- 8. Select **Save**.
- 9. Log into *SYSPRO Espresso* to view your updated categories.

#### **How do I compare stock codes?**

- 1. From *SYSPRO Espresso*, open the **Xpress Cart** application.
- 2. Browse for and select the customer.
- 3. Select the **Compare Items** option.
	- This option can be accessed from the following screens:
		- **Product lists**
		- Recent purchases
		- Categories
- 4. Select the check-box of any two items you want to compare.

The differences are highlighted in red.

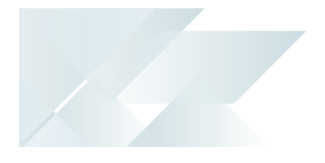

### <span id="page-5-0"></span>**Using** Hints and Tips

- This application performs best when used on a desktop or tablet.
- This application should be used in **SplitView** mode in *SYSPRO Espresso*.

### L'SYSPRO®

#### www.syspro.com

Copyright © SYSPRO. All rights reserved.<br>All brand and product names are trademarks or<br>registered trademarks of their respective holders.